# 资源访问次数明细表

系统中内置报表,列出系统中报表资源和页面资源的访问次数明细数据。

[报表入口](#page-0-0) [报表介绍](#page-0-1) [过滤条件](#page-0-2) [报表字段](#page-1-0)

 $\begin{aligned} \mathbb{E}\left[\mathbb{E}\left[\mathbb{E$ 

## <span id="page-0-0"></span>报表入口

切换到 "分析展现"->"分析报表"->"system"目录->"分析报表"文件夹,点击"资源访问次数明细表"。

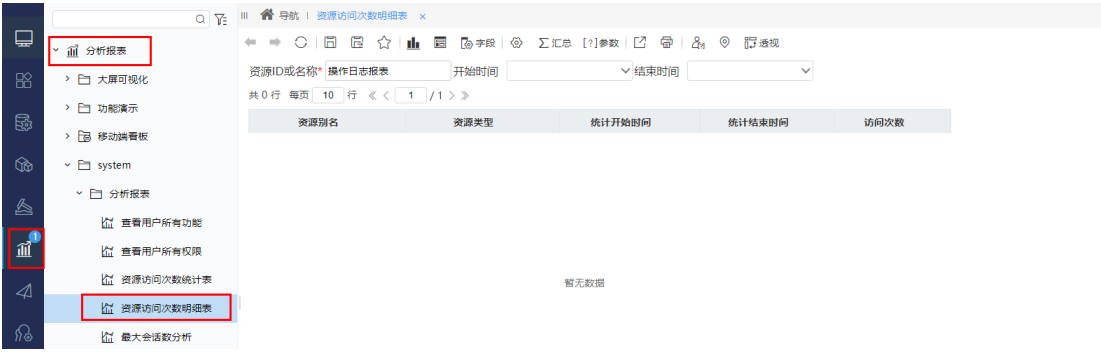

## <span id="page-0-1"></span>报表介绍

报表界面如下:

Ⅲ 个 导航 | 资源访问次数明细表 × ← → ○ | □ □ ☆ | 止 □ | ぬ字段 | ④ ∑汇总 [?]参数 | ビ 骨 | 品 ◎ 『迂透视 资源ID或名称\* 透视分析 开始时间 ▽ 结束时间  $\checkmark$ 共2行 每页 10 行 《 〈 | 1 | / 1 > 》 资源别名 资源类型 统计开始时间 统计结束时间 访问次数 透视分析demo模板 透视分析 2022-01-20 02:00:00 2022-01-21 02:00:00  $\mathbf{1}$ 2022-01-19 02:00:00 2022-01-20 02:00:00 透视分析demo模板 透视分析  $\overline{\mathbf{3}}$  $\overline{c}$ 

2022-01-21 02:00:00

2022-01-20 0

#### <span id="page-0-2"></span>过滤条件

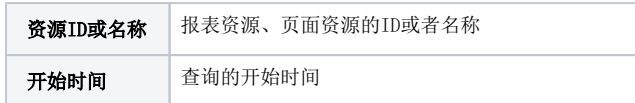

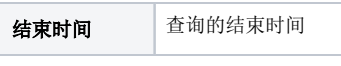

#### ← → ○ | □ □ ☆ | 止 □ | ® ≠段 | ④ [?] 参数 | ビ 骨 | ⊠ 2g ⊙ 行透视

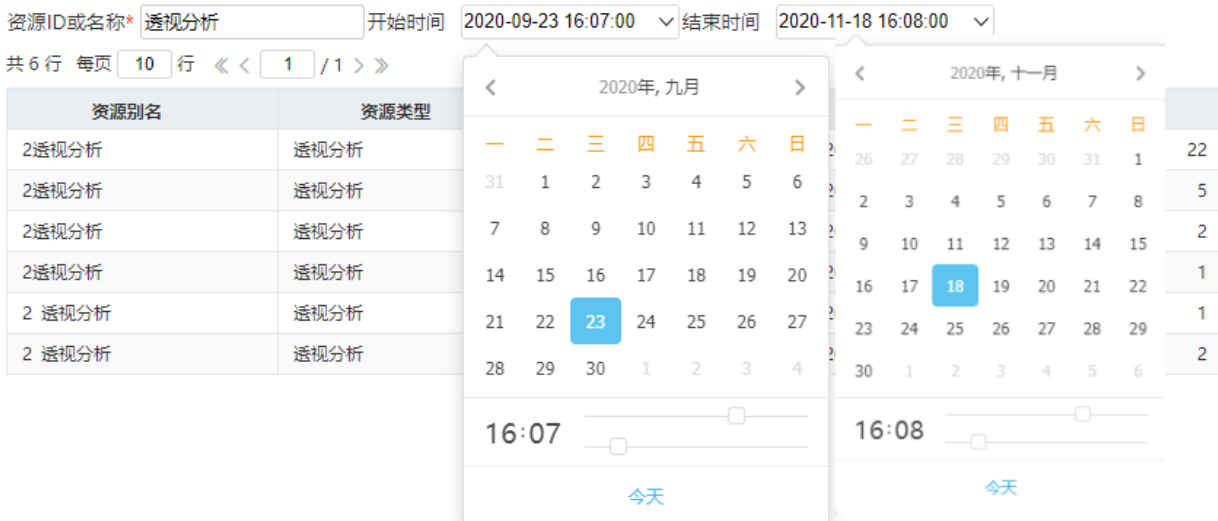

### <span id="page-1-0"></span>报表字段

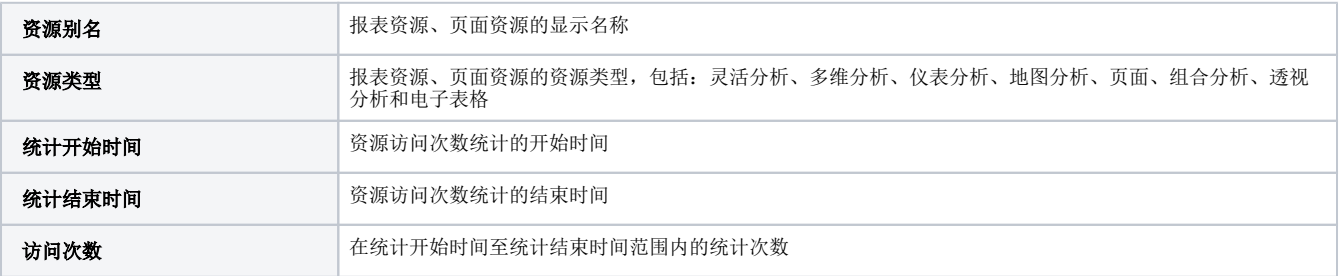